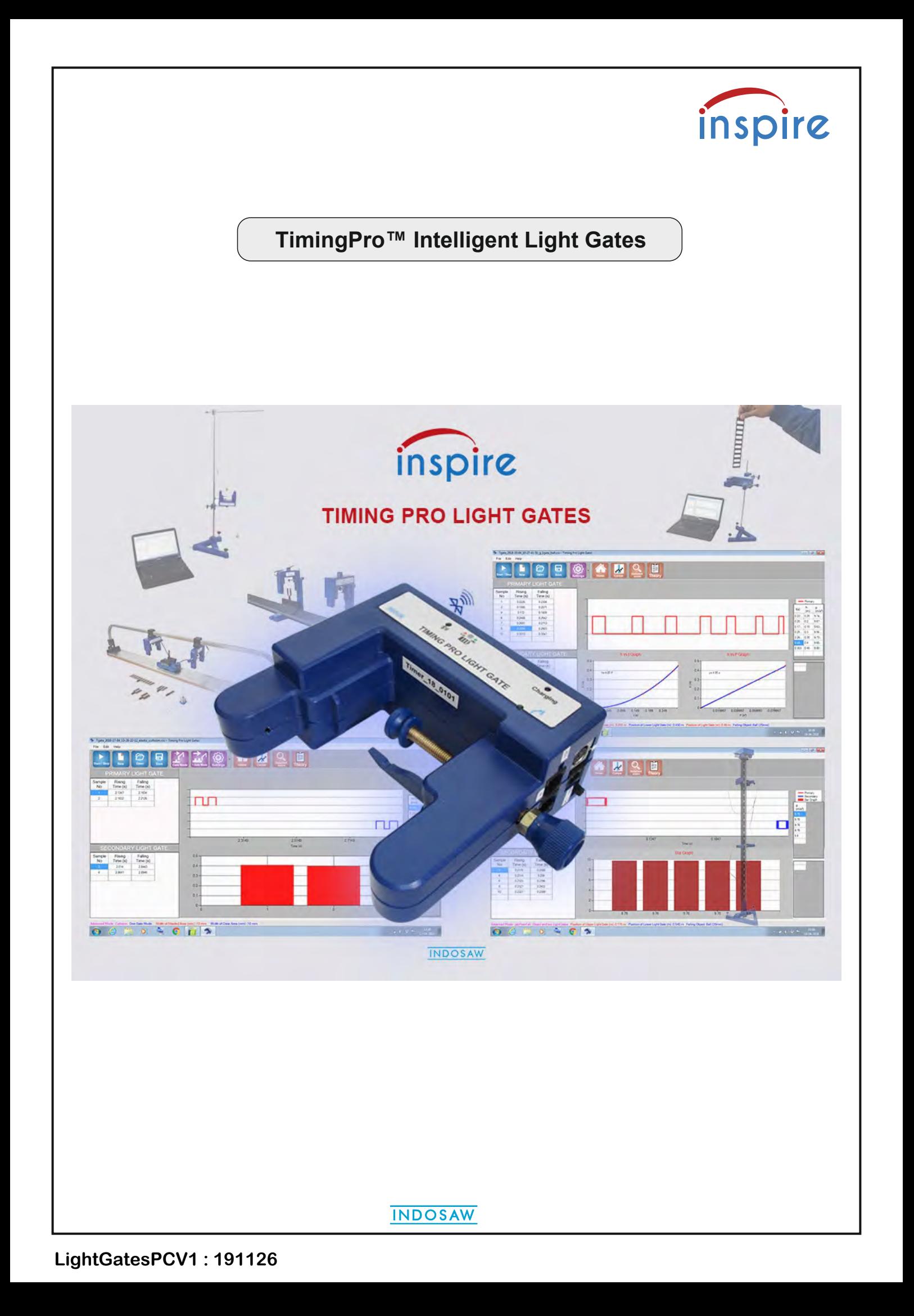

## **System description**

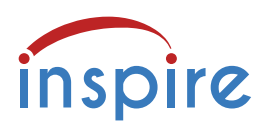

The TimingPro™ Light Gate system consists of a Primary Light Gate with Bluetooth connectivity to a smart device or PC, a Secondary Light Gate which connects by cable to the Primary, a special solenoid attachment for g by free fall experiments, and the TimingPro™ software.

Further accessories provide integration with a low friction track and dynamics trolleys, and with a conventional linear air track, offering a variety of experimental approaches to dynamics.

The Primary Light Gate has a built in timer, solenoid attachment port and two channels (Primary & Secondary) on which two or more Secondary Light Gates can be daisy-chained. Internal timing is crystal controlled with a resolution of 0.1 millisecond on all experimental times.

The system has several advantages over conventional timing, making use of dedicated software on PC and apps for Android/iOS devices. The software graphically displays the interruptions of the light gates and presents the times in data tables. Data is saved as .csv files which can be opened into Excel and Word.

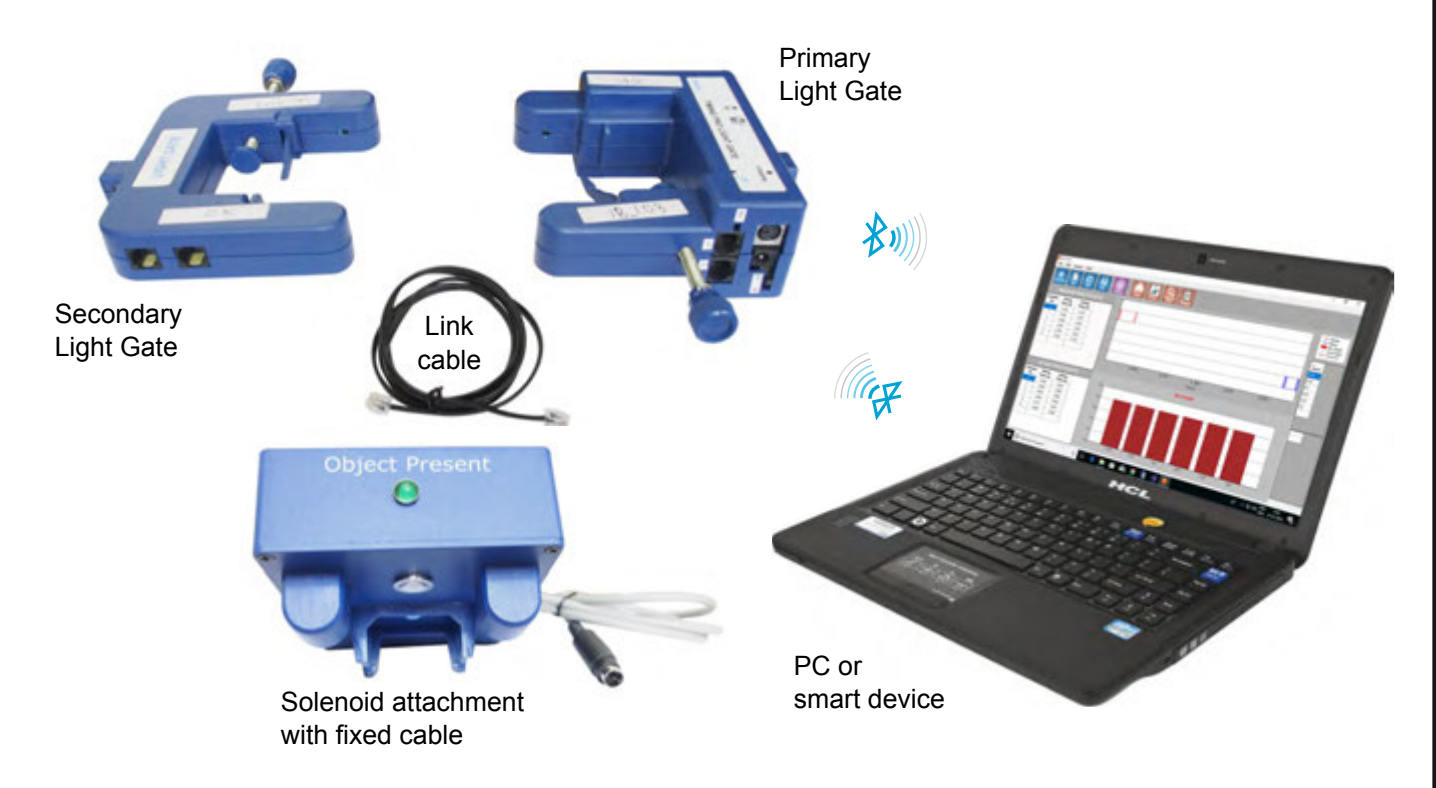

The Primary Light Gate has an built-in rechargeable battery which powers the Secondary Light Gate when it is connected by the link cable.

The Primary Light Gate also provides power and trigger signals to the Solenoid attachment, via the dedicated cable. To conserve the battery, the solenoid detects objects and only then energises the solenoid. The solenoid winding has a resettable thermal fuse to protect it from overheating.

The Primary Light Gate should be fully charged (about 8 hours) using the 9 V plugtop charger supplied, before attempting to use it in experiments. If a different charger is used, it must provide 9 V dc at 1.5 A (minimum) with the correct plug (ext 5.5 mm x 2.1 mm int) to fit the charger socket.

TimingPro software can be downloaded using the link https://www.inspirephysics.com/downloads/ then click on INSPIRE TIMING-PRO LIGHT GATE. The software is downloaded as a .zip folder.

**INDOSAW** 

## **LightGatesPCV1 : 191126**

# **Light gate detail and connections**

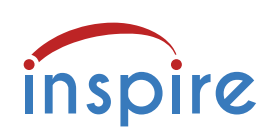

## **Primary Light Gate**

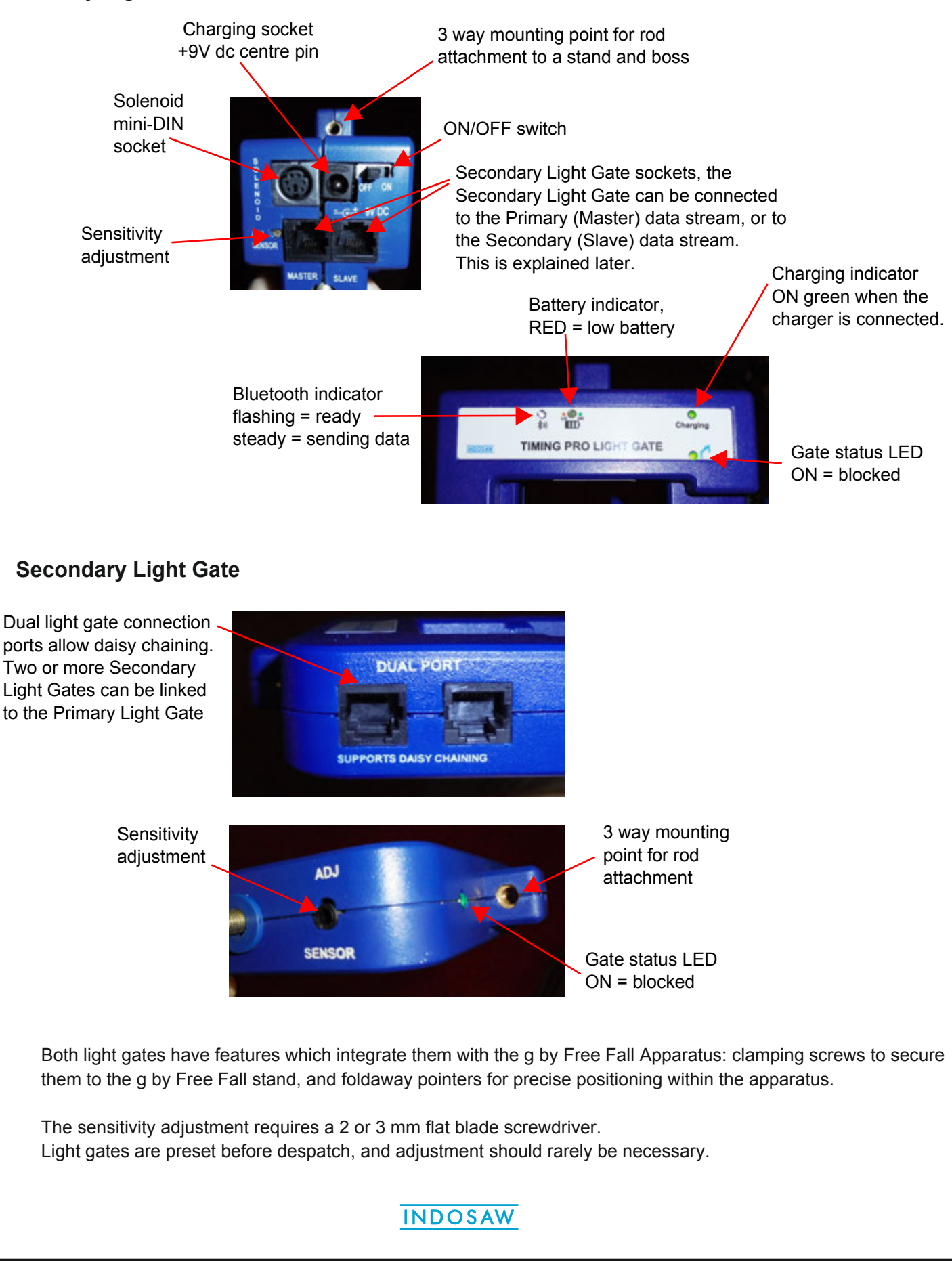

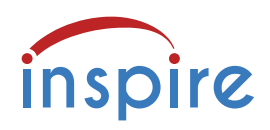

# **g by Free Fall Apparatus**

This apparatus helps to increase the precision and consistency of determinations of g by free fall. The scale is first fitted into the base, which has two levelling screws to ensure the scale is truly vertical.

Fit the Solenoid unit to the top and clamp it in position using the two knurled knobs.

Fit the Primary Light Gate a short distance below the solenoid unit, and connect the solenoid cable to the mini-DIN socket on the light gate.

Magnetic objects such as the steel ball or dowel supplied are placed here. The Solenoid unit detects the object, provides power to hold it and the Object present LED lights up.

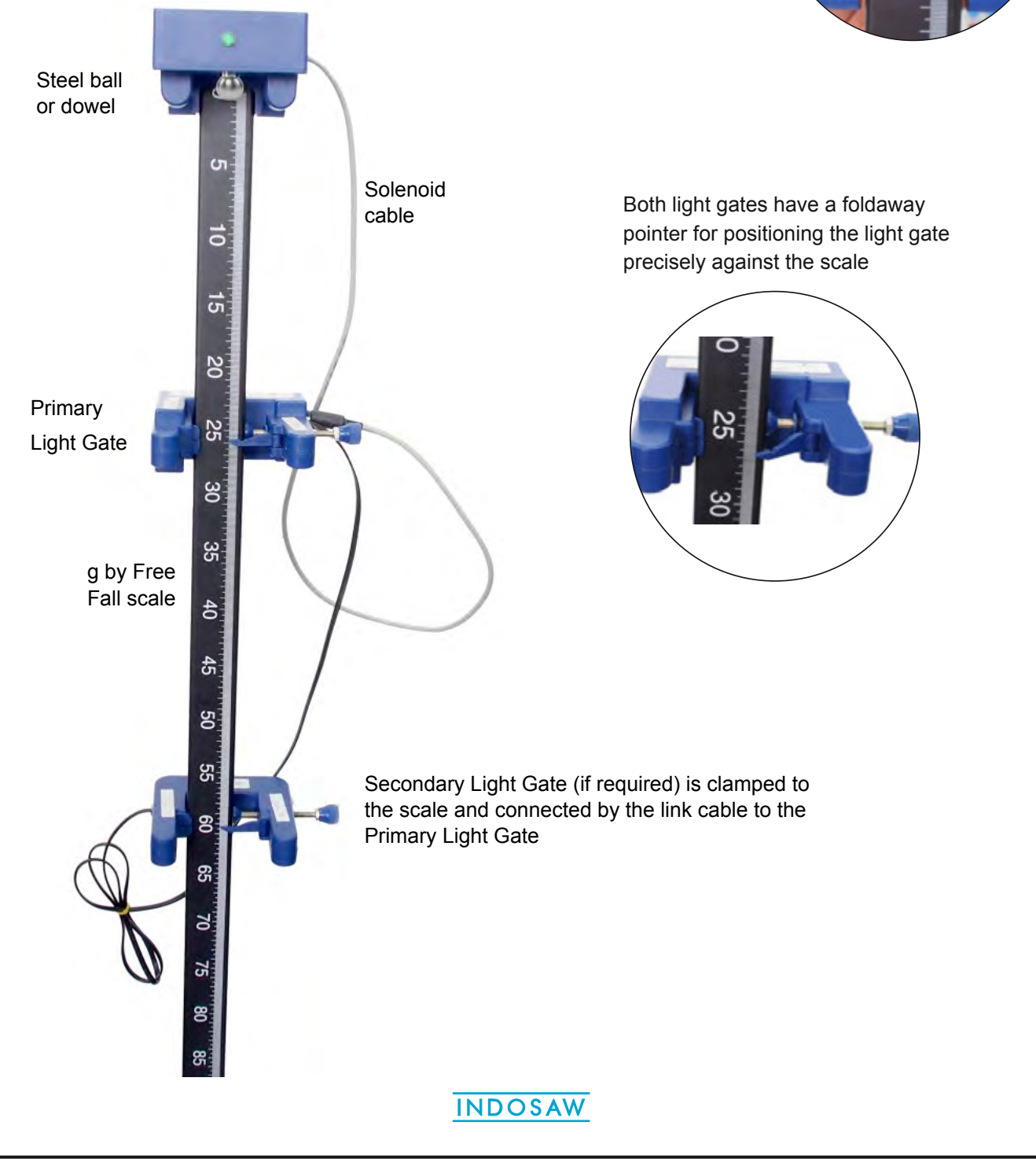

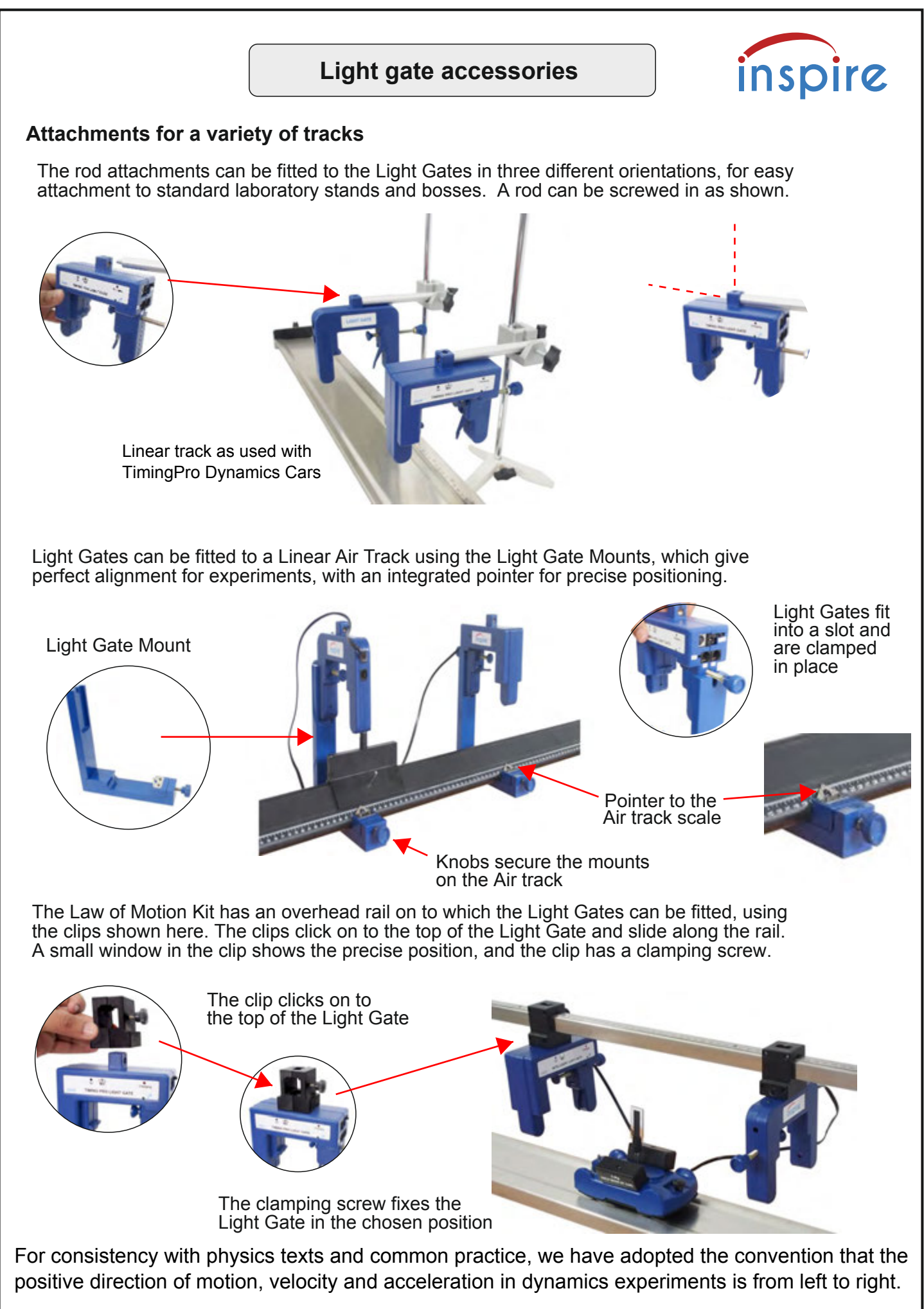

# **Introducing TimingPro™ software**

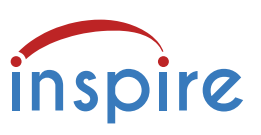

TimingPro™ software contains general facilities plus templates for common dynamics experiments: speed, acceleration, collisions and g by free fall, using a variety of objects and masks which can be configured to suit the user's experimental needs.

The software provides comprehensive graphing and analysis facilities for dynamics investigations.

When TimingPro is launched, the Home screen gives the choice of **Basic** or **Advanced** functions.

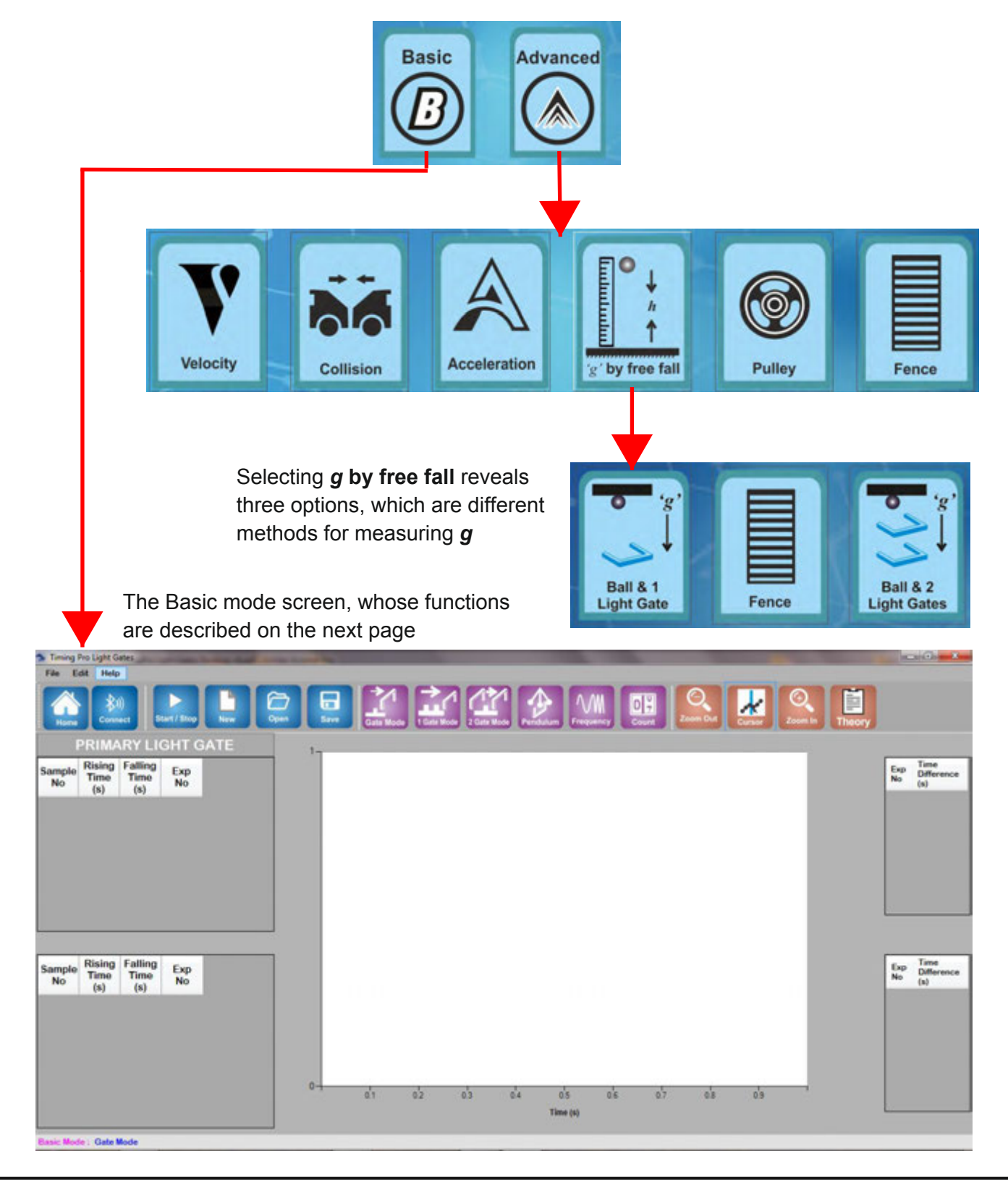

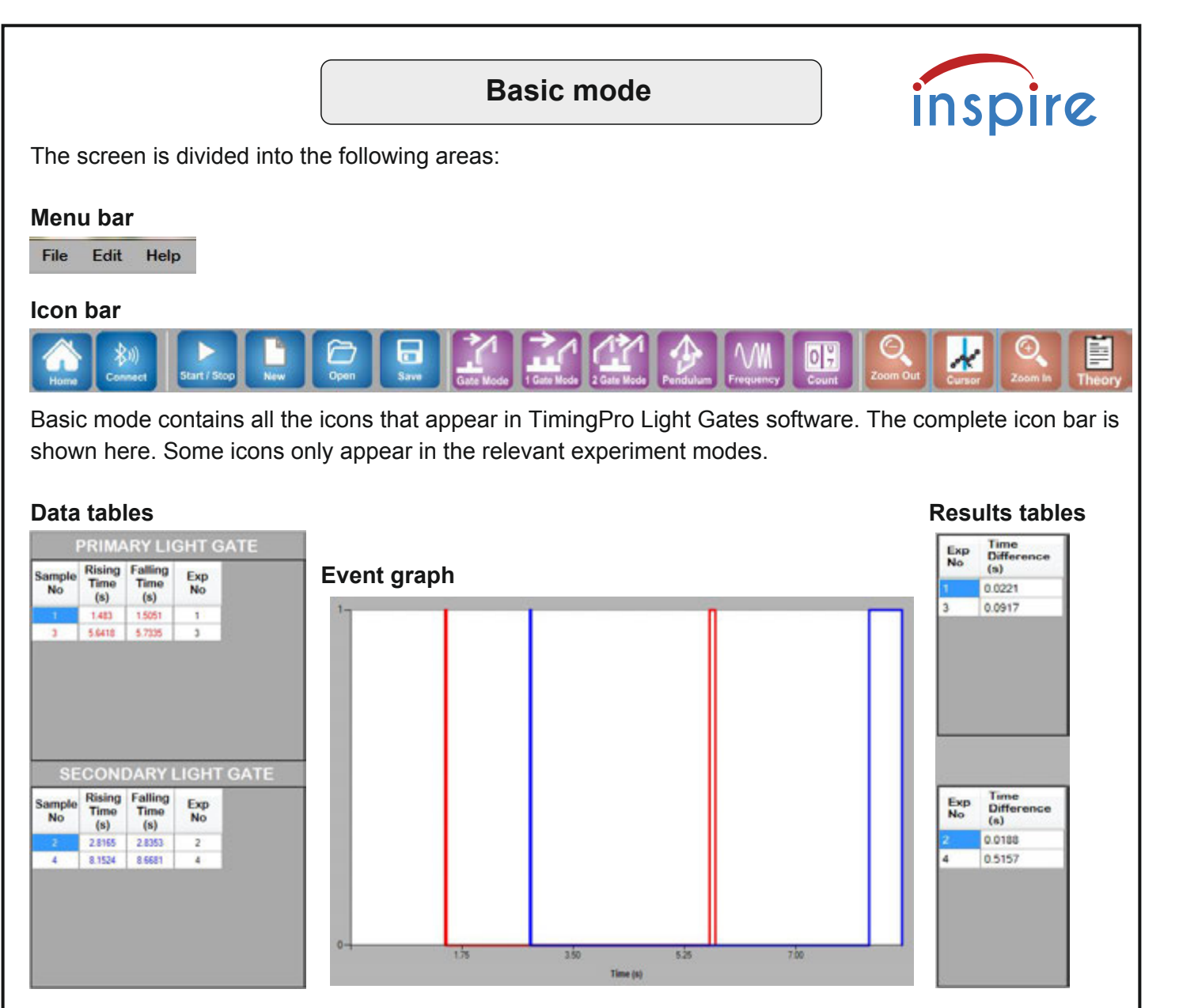

Primary data in red, Secondary data in blue. Each interruption is labelled with an Exp No.

The Primary Light Gate was interrupted twice (red events) the Secondary Light Gate was also interrupted (blue events)

For each Exp No the duration of the interruption is shown

### **Status bar**

**Basic Mode: Gate Mode** 

Gives a summary of the current mode and any experimental settings, e.g. size of mask.

## **File menu functions**

**Thomas Alexander** 

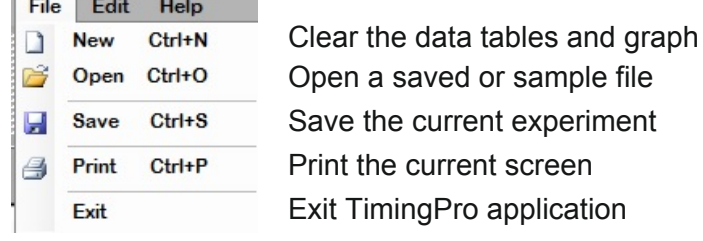

### Edit Help

Delete Selected Row Ctrl+D

Deletes a selected row of the Data table

Help

About...Last Update 11 Jan 19 17:18

Shows the software version date

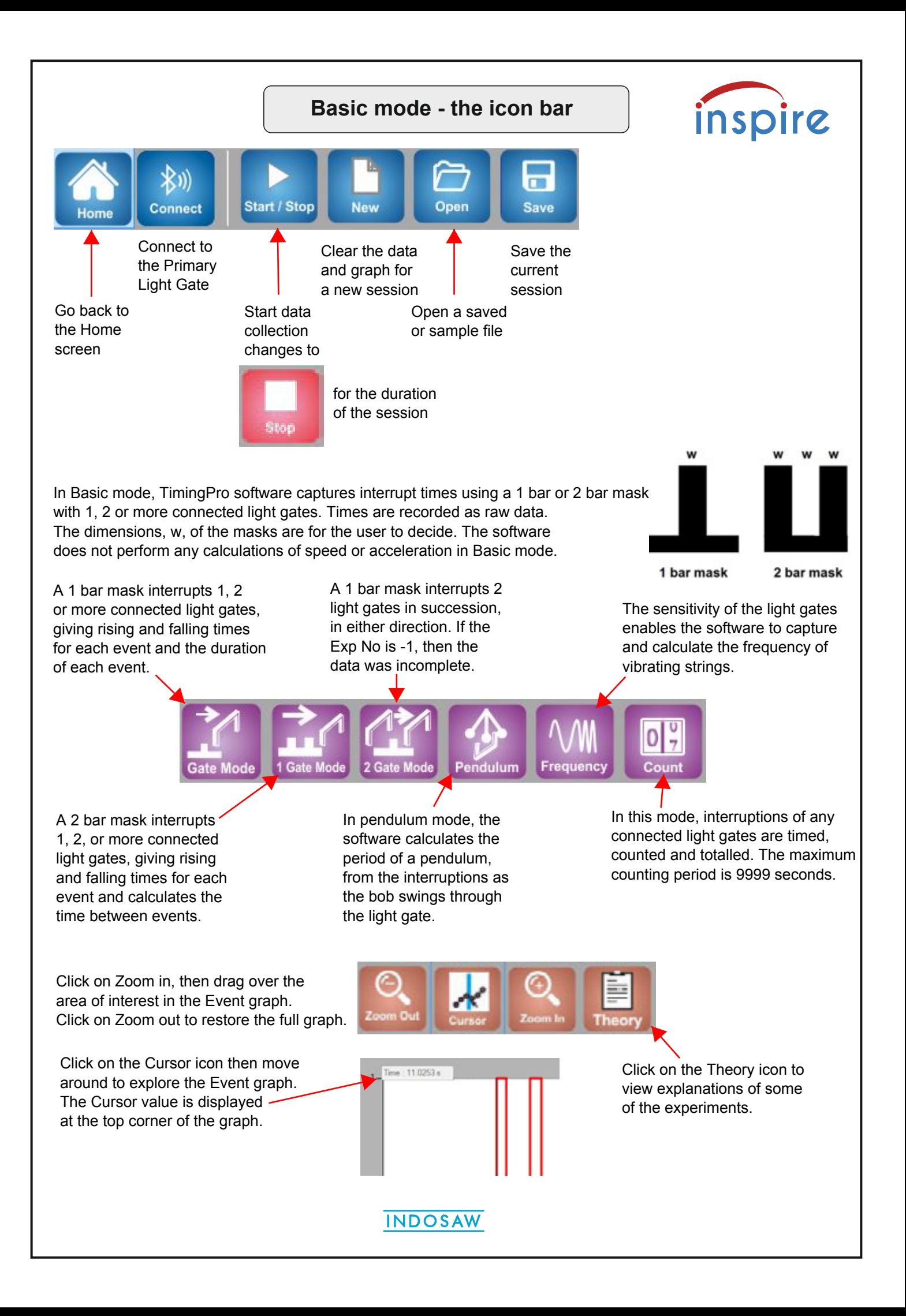

# **Basic mode - timing methods**

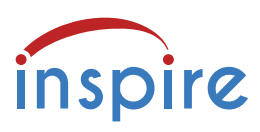

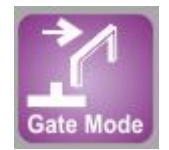

**Gate mode:** Time difference is measured from rising edge to falling edge, for every event, for each connected light gate, e.g. Primary and 1 or more Secondary light gates.

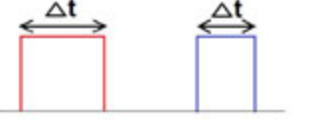

 For each event, the duration of the interruption is recorded, providing data for manual calculation of speeds.

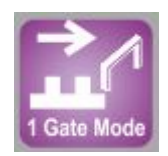

**1 Gate mode**: Time difference is measured from the average of rising and falling times of the first event, to the average of rising and falling times of the second event. The time

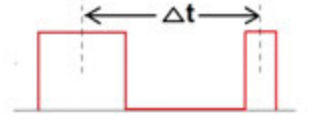

 $\Delta t \rightarrow$  difference is calculated for any connected light gates.

 Using the dimensions of the 2 bar mask, the user can calculate the average speed for the moving object, at each light gate.

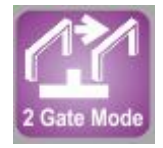

**2 Gate mode**: Time difference is measured from the average of rising and falling times of the event at the **first** light gate to the average of rising and falling times of the second event at the **second** light gate.

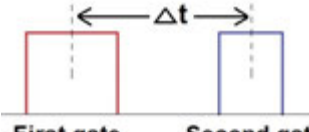

 $\leftarrow$   $\Delta t \rightarrow$  The software measures the time between consecutive events at two **separate** light gates. Using the distance between the light gates, an average speed can be calculated.<br>First gate Second gate

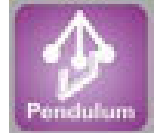

**Pendulum mode**: captures every interruption of the light gate as an event and deals with the events in groups of three. The period is the time between the average of the rising and falling times of the **first** event and the corresponding point in the **third** event.

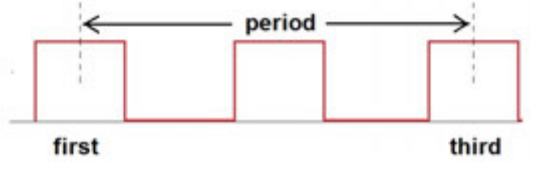

 $period \longrightarrow$  The period is only calculated after three events have occurred, then a new period is calculated as each new event is captured.

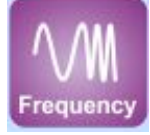

**Frequency mode:** captures the time data for a series of interruptions (events), counts the number of interruptions per second, calculates and displays the frequency in Hz. If the frequency changes, it is recalculated and the frequency table is updated. If the frequency is less than 1 Hz, "NaN" appears in the frequency table.

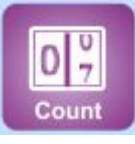

**Count mode**: interruptions of any connected light gates are timed, counted and totalled. The maximum counting period is 9999 seconds.

In keeping with good practice in physics teaching, calculations of **distance ÷ time** give the **speed** of the object, a scalar quantity.

The user is responsible for assigning direction to the motion of an object, and can then refer to the **velocity** of that object, which is a vector quantity.

This is important in collision experiments, where conservation of momentum is explored.

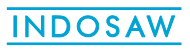

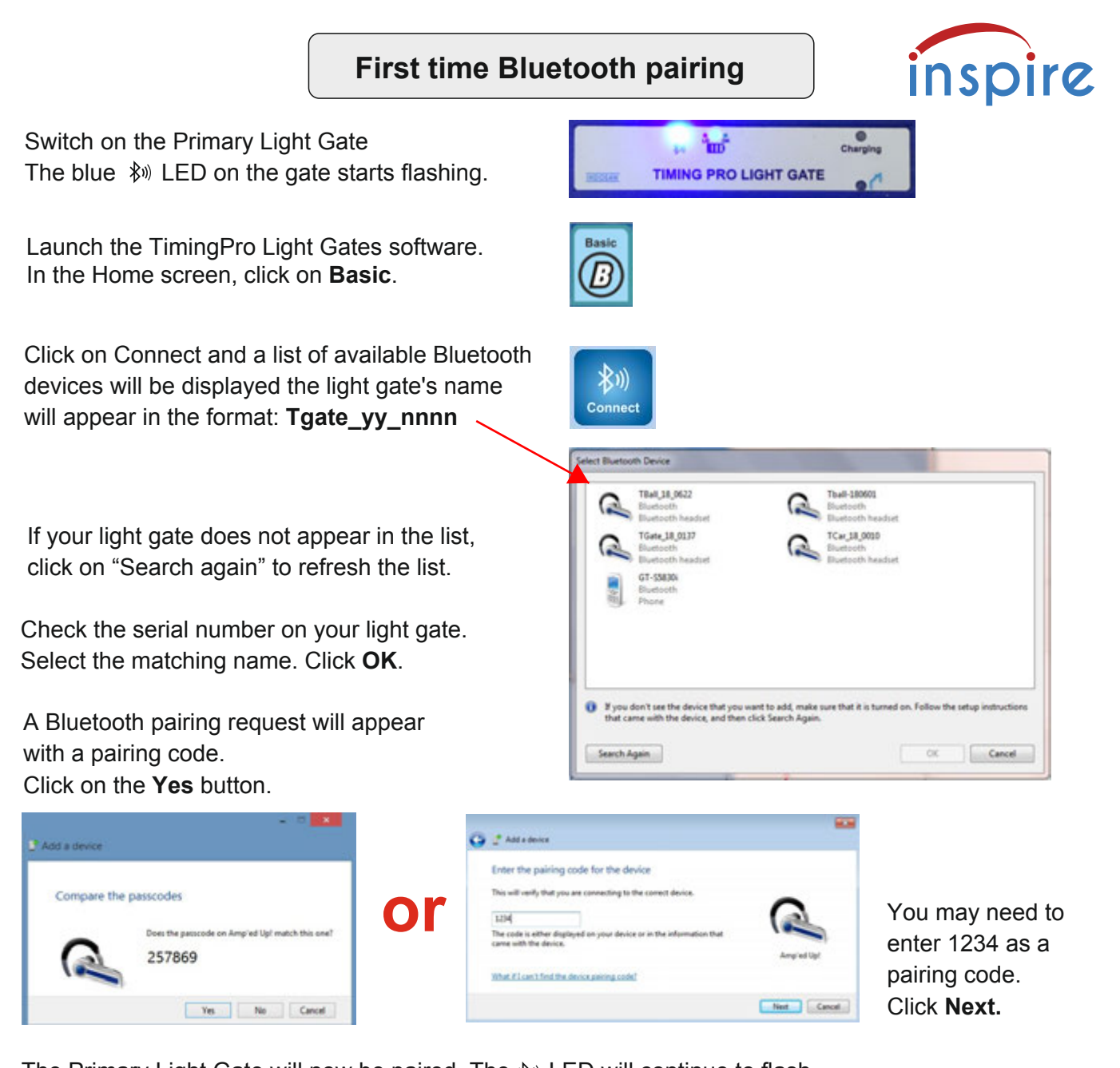

The Primary Light Gate will now be paired. The  $\psi$ <sup>n</sup> LED will continue to flash. Once the light gate is paired with a device, it is not necessary to pair it again.

In future, after launching TimingPro software, click on Connect to establish communication between the software and a light gate that has already been paired.

The light gate appears in the list, select and click on **Connect to Device.**

You are ready to select an experiment mode and click Start/Stop to begin.

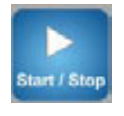

The  $\ast$ <sub>w</sub> LED becomes steady when the light gate is sending data to the device.

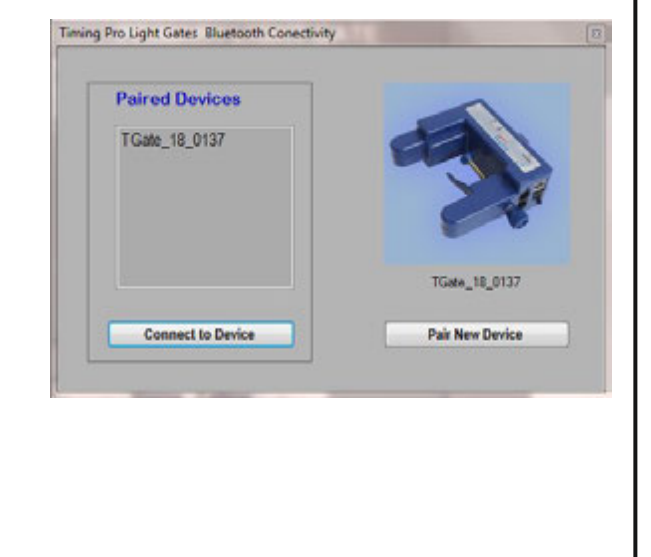

## **Using Basic mode**

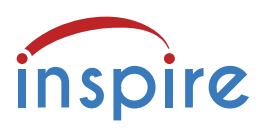

Remember that, in Basic mode, the software captures and displays time data only. No calculations of speed or acceleration are done by the software - the user is responsible for those.

The experimental examples below are to illustrate the available facilities, and are not exhaustive.

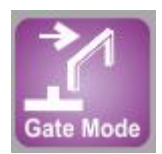

Use a Primary and a Secondary light gate.

A vehicle with a 1 bar mask attached moves along a track, interrupting both light gates. From the duration of the two events, the user can calculate the "instantaneous" speed at each light gate. From the time between the events the user can calculate the average speed or acceleration, applying the appropriate equations of motion, e.g.  $v = u + at$ 

The experiment can be extended by daisy-chaining extra Secondary light gates. In this way, the vehicle's journey is captured at a number of points, giving greater detail.

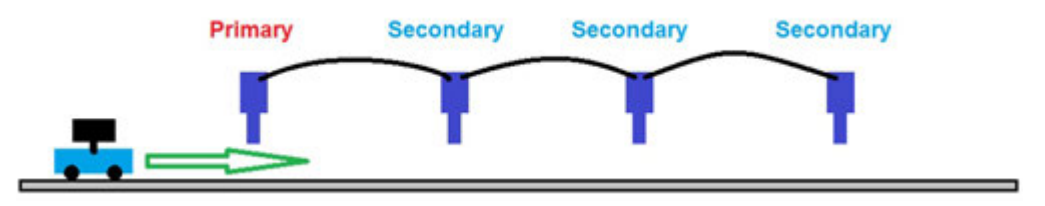

The same mode, two light gates can be used to capture an "explosion", where two vehicles, initially at the centre of the track, spring apart and pass through the light gates. Knowing the vehicle masses, the user can calculate their momenta from their velocities.

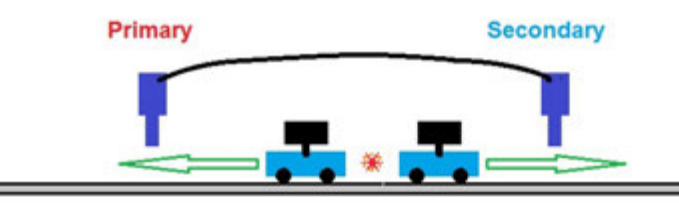

Gate mode with two light gates, can also be used for collisions, where a moving vehicle collides with a second vehicle, which is initially at rest.

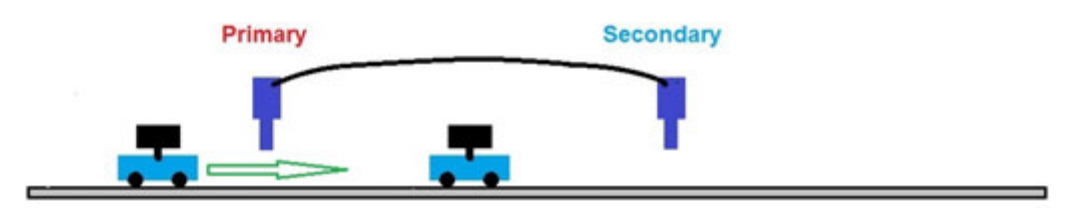

Gate mode records events at both light gates, until the Stop icon is clicked. This allows the user to perform a 'head-on' collision, where the two vehicles pass through the light gates, collide at a point between the light gates, then rebound through the light gates. Four events in total. Calculation of velocities and momenta are the user's responsibility, as before.

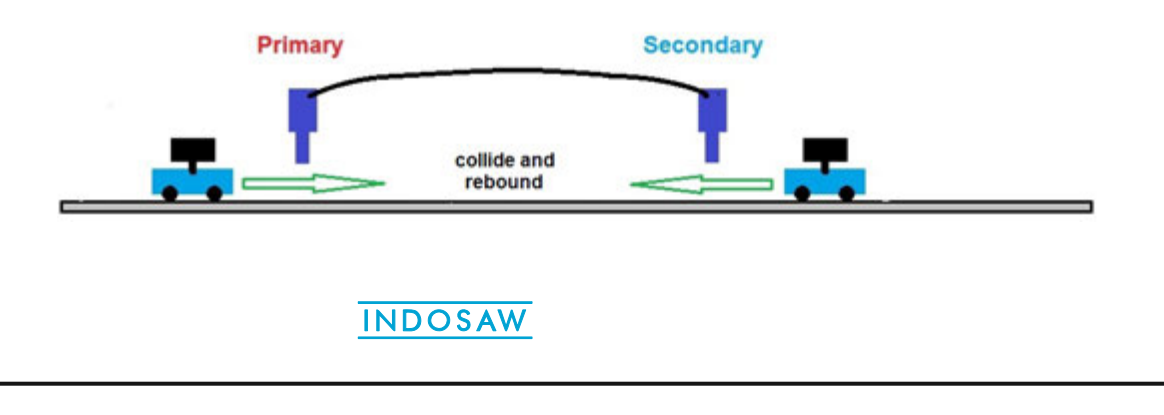

# **Using Basic mode - continued**

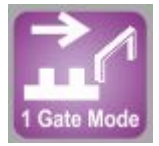

**1 Gate mode**: using a 2 bar mask, time difference is calculated from two consecutive interruptions as shown

Time difference is calculated for consecutive interruptions at each connected light gate.

Using the dimensions of the 2 bar mask, users can calculate an average speed for the moving object, during the events at each light gate.

1 Gate mode records events at both light gates, until the Stop icon is clicked.

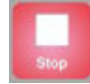

inspire

 $\wedge$ t

This method can be used for any of the experiments described in the previous page, and potentially gives greater accuracy than Gate mode, although the dimensions of the masks are important factors in the calculations.

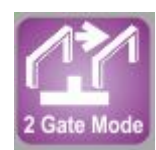

**2 Gate mode**: using a 1 bar mask, time difference is calculated from two interruption events as shown, at two **separate** light gates.

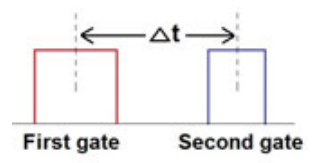

Using the distance between the light gates, the time between events, and the dimensions of the mask, users have a choice of calculation method, using the equations of motion, to find the average speed or acceleration.

The software will collect data from several "runs", so experiments such as investigation of Newton's Second Law can be repeated with different masses providing the accelerating force, and all the data can be saved as one file.

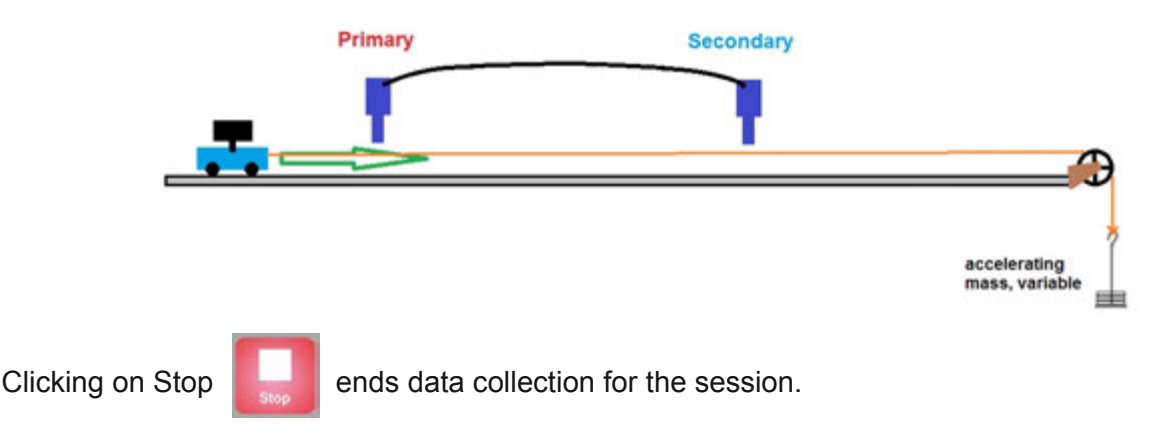

Remember that, in Basic mode, the software captures and displays time data only. No calculations of speed or acceleration are done by the software - the user is responsible for those.

**Advanced** mode, accessed from the Home screen, provides templates for specific experiments, captures time data and includes calculation of results.

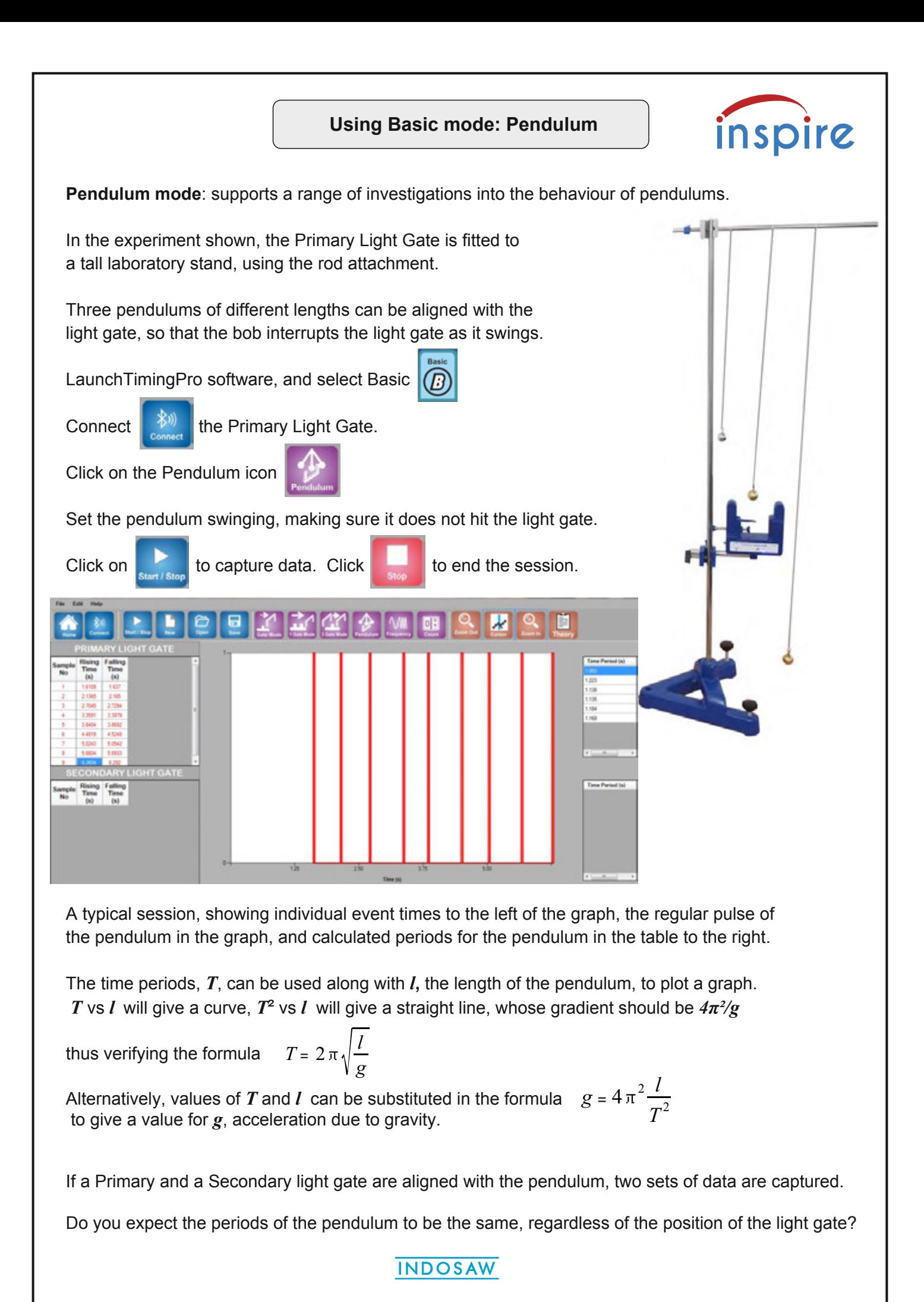

## **Using Basic mode - Frequency**

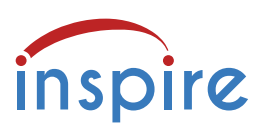

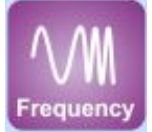

**Frequency mode**: captures the time data for a series of interruptions (events), counts the number of interruptions per second, then calculates and displays the frequency in Hz.

In the sample below, the data table to the left contains raw data for interruptions. The event graph shows the frequency increasing and the small table to the right shows the frequencies calculated from the time data.

Each frequency has an Exp No, which correlates with the data table, where the Exp No appears next to the events that were used to calculate that frequency.

Use Zoom in and the Cursor to explore the time values used to calculate any frequency.

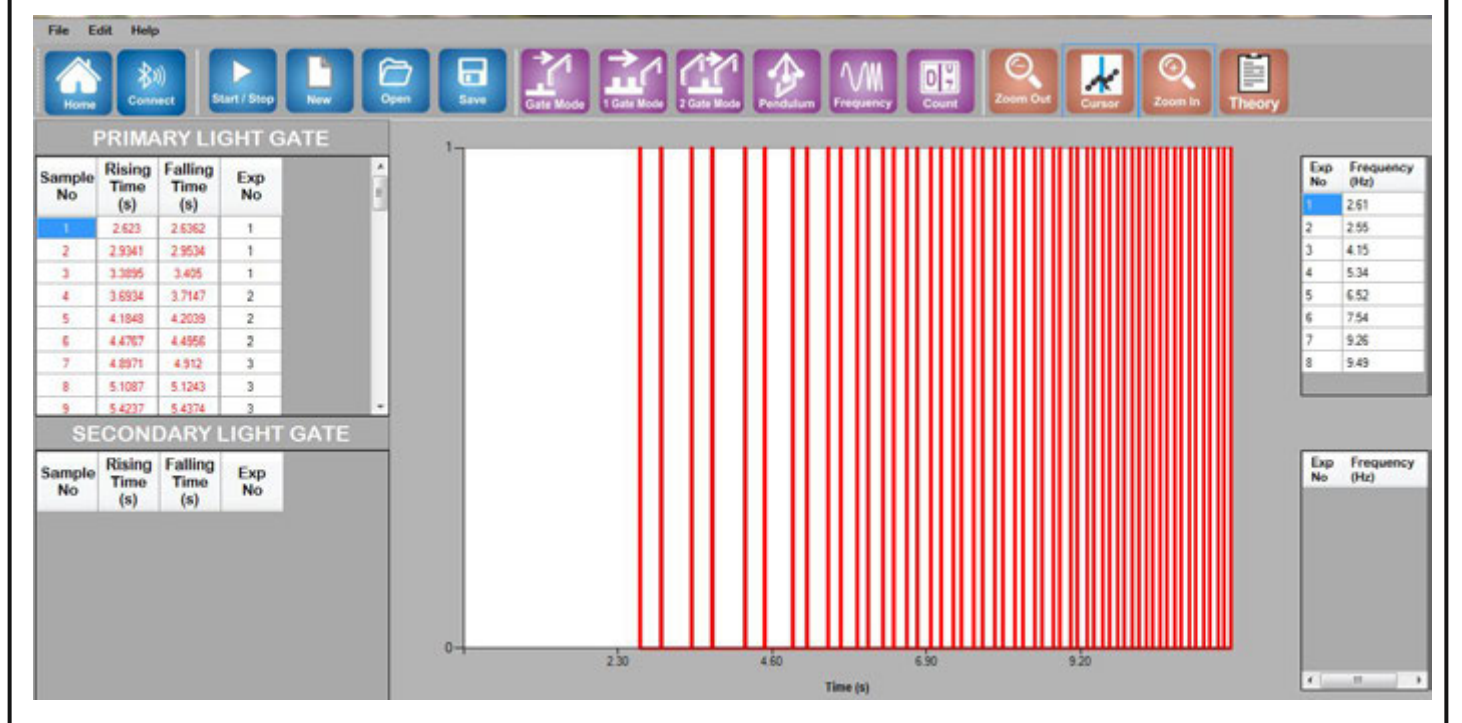

### **Frequency measurement**

The light gates and software are capable of capturing very rapid interruptions in the Frequency mode.

With careful positioning, a guitar or violin string can be aligned with the light beam. When plucked or bowed, the string rapidly blocks and unblocks the light gate. A number of trials may be necessary to capture a clear sample.

It might be necessary to slacken adjacent strings to make room for the light gate. Having the string close to the light gate aperture increases the chance of success.

Zooming in on the graph will reveal sections of regular interruptions.

Some typical frequencies: Bass guitar, low E = 41 Hz Guitar, low E = 82 Hz Violin, G string = 196 Hz

In a similar way, the frequency of strings on a sonometer can be captured.

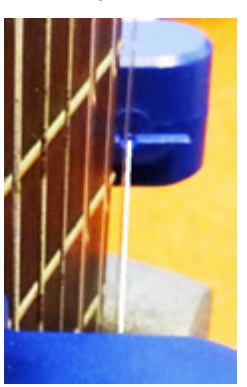

## **Using Basic mode - Count**

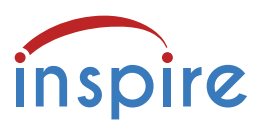

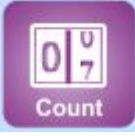

**Count mode**: interruptions of any connected light gates are timed, counted and totalled. The maximum counting period is 9999 seconds, a little over two and a half hours.

The Primary Light Gate has a long battery life when fully charged, but connection to the charger is advisable to avoid loss of data in a long experiment session.

Consider the following behavioural experiment.

Two cages are connected by two tubes, both wide enough for a mouse to pass through. Light gates are placed so that they detect the mouse passing through either tube.

One cage is warm, the other cold.

Food is supplied in the cold cage.

The two tubes can be modified to test the mouse's preferences for dark or light, rough or

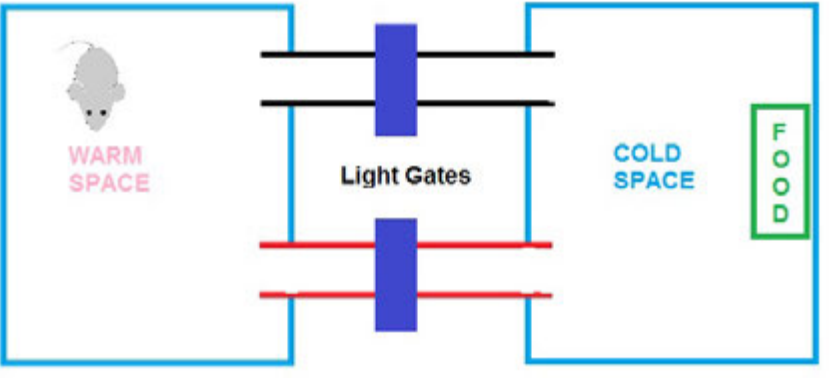

smooth passage between the cages.

However the tubes are modified, eg. by lining with sandpaper, or wrapping with black material, there must be apertures for the light gate beam to pass through.

Events (mouse passing through) are timed and counted for both light gates, providing evidence of the mouse's behaviour and preferences.

Count mode will find other applications, based on students' own experiment designs.

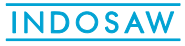

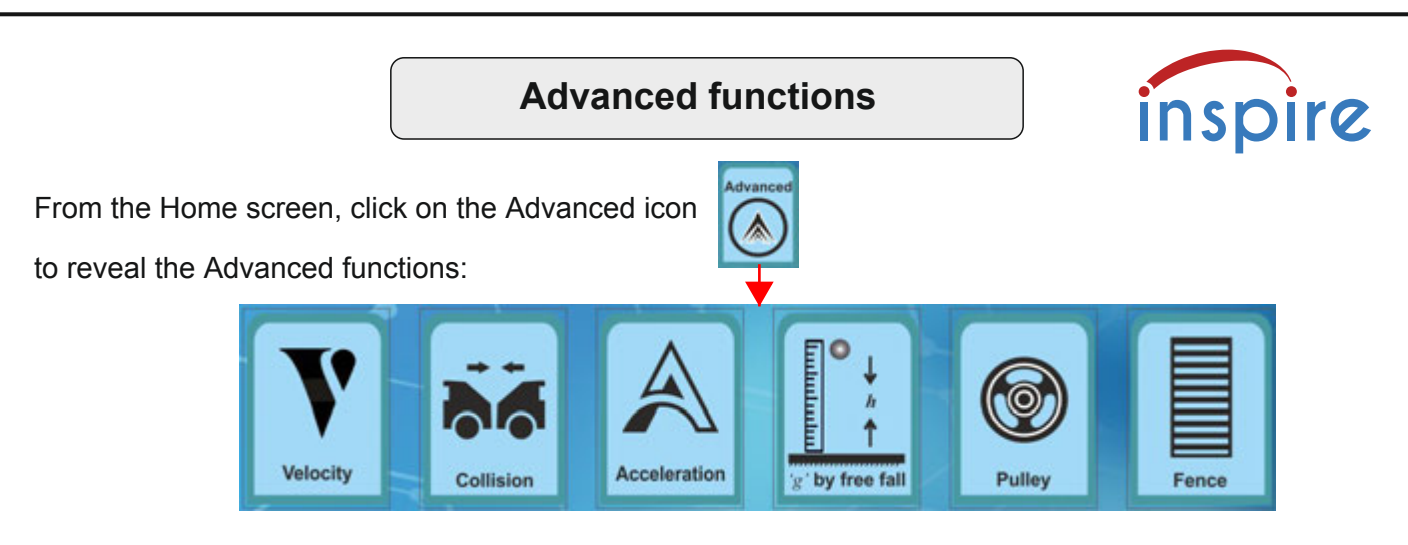

The Advanced functions have dedicated screens with only the essential icons in the icon bar. The blue and brown icons remain the same for each function screen:

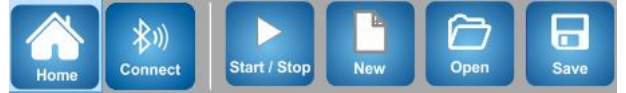

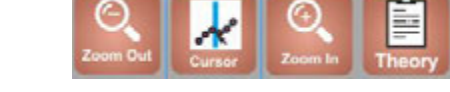

So only the purple icons will be shown below.

There is a new icon, Setup, which allows the user to enter dimensions and select other parameters for each function

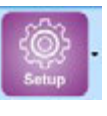

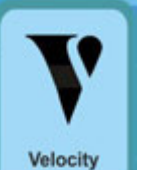

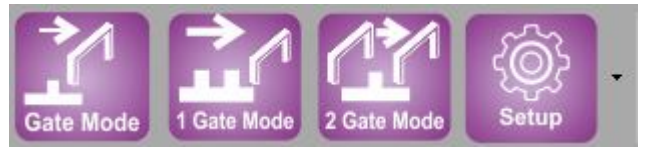

Each mode requires the setting of different parameters.

Vehicles carrying masks of known dimensions pass through the light gates to capture their speeds. The user must assign direction to each vehicle's speed.

Velocity

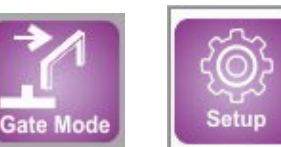

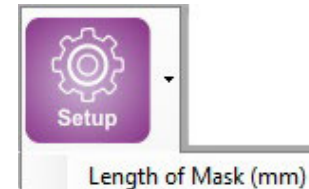

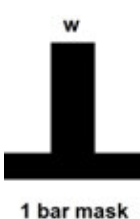

2 bar mask

Speed is calculated at every light gate the 1 bar mask passes through.

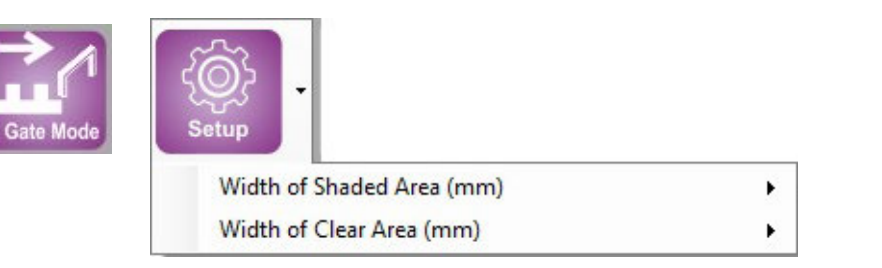

Speed is calculated at every light gate the 2 bar mask passes through.

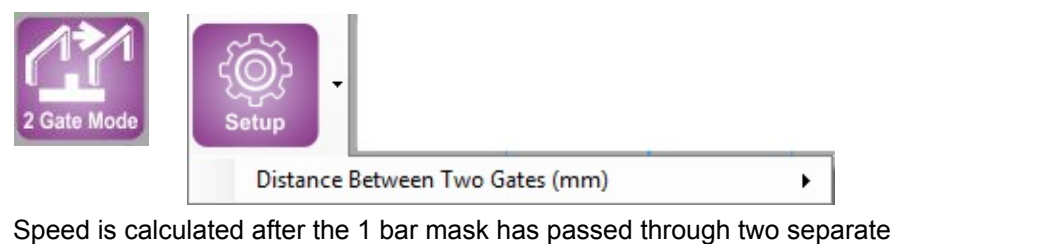

light gates a known distance apart.

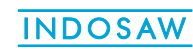

# **Advanced functions - continued**

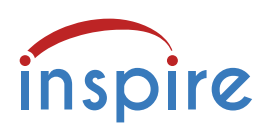

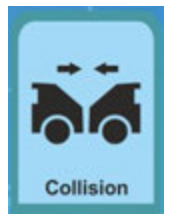

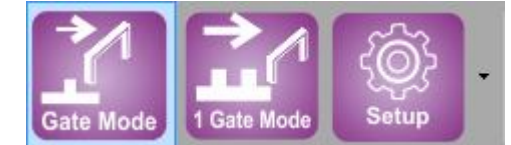

Vehicles carrying masks of known dimensions pass through the light gates to capture their speeds. Some collisions were described in Basic mode, p 11.

The user must assign direction to each vehicle's speed.

Each mode requires the setting of different parameters.

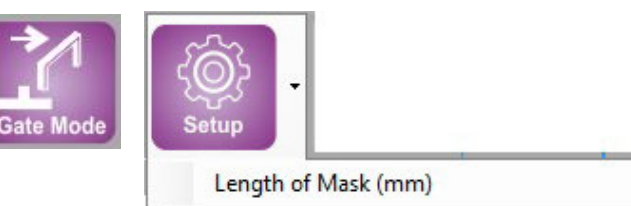

Vehicles must pass through a light gate to capture their initial speed and also pass through a light gate to capture their final speed.

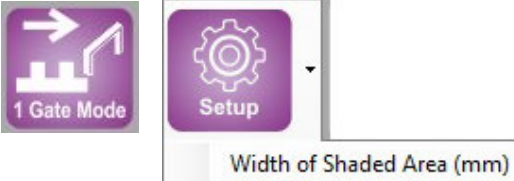

Width of Clear Area (mm)

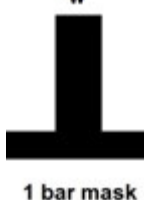

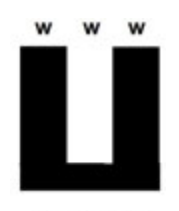

2 bar mask

Vehicles must pass through a light gate to capture their initial speed and also pass through a light gate to capture their final speed.

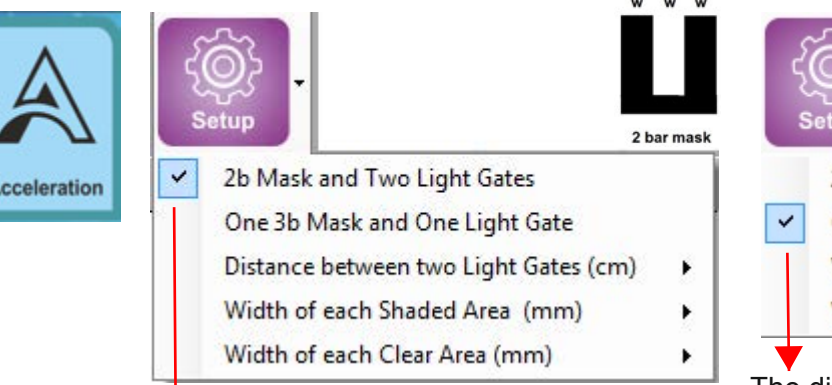

The distance between the light gates must be entered, and the dimensions of the mask.

Click on Start

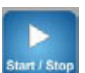

A 2 bar mask passes through both light gates, to capture initial and final speeds, from which the acceleration is calculated.

The software times out after one capture.

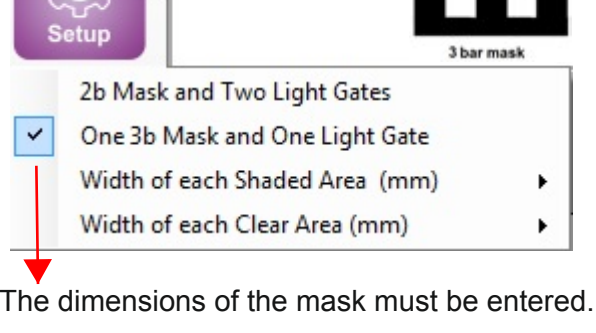

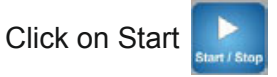

A 3 bar mask passes through a light gate, and the acceleration is calculated.

Click on Stop *OR*

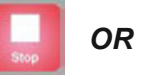

The software times out when it has captured four accelerations.

In both modes New will clear the results. Clicking on Start, without clicking New, allows for results to be added to the data tables and overlaid in the graph. Zoom in and the Cursor provide tools for exploring the data.

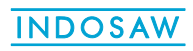

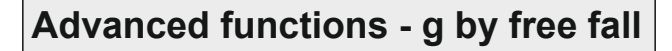

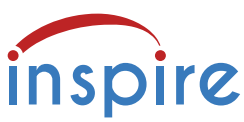

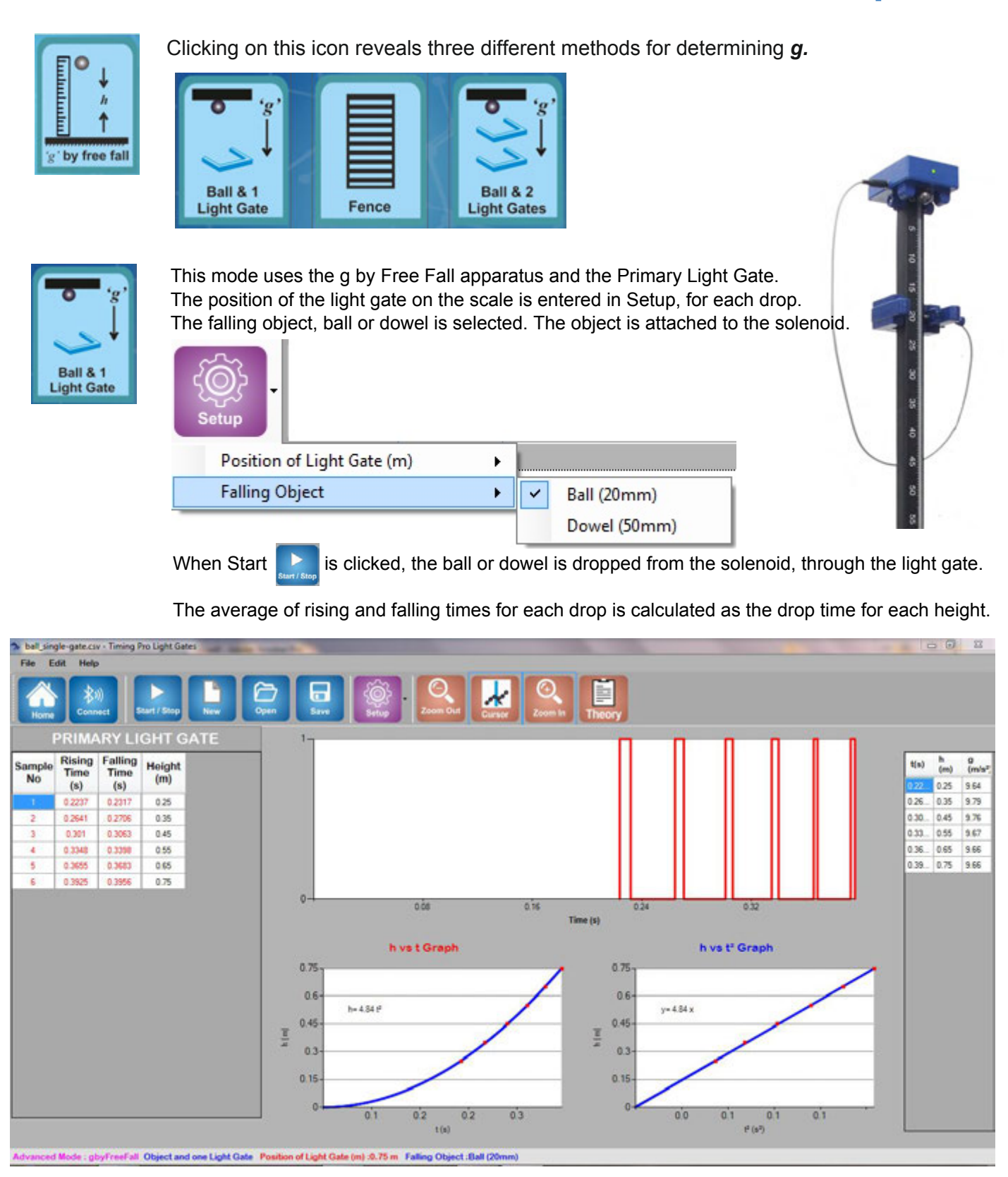

For each drop, which can be from a range of heights entered via Setup, the software calculates a value of *g*. A point is added to the graphs of **h vs t** and **h vs t²** The coefficient of t² in h vs t is **½** *g* and the gradient of the h vs t² graph is also **½** *g*. In the example above, that is 4.84, giving a value for *g* of 9.68 m/s²

# **Advanced functions - g by free fall**

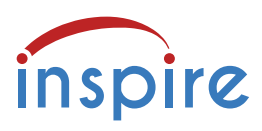

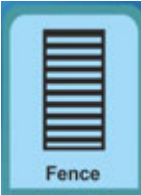

the g by Free Fall apparatus, and the Primary Light Gate.

The dimensions of the shaded and clear areas of the Fence mask are entered in Setup. The mask can be dropped manually, or attached to the solenoid of the g by Free Fall apparatus.

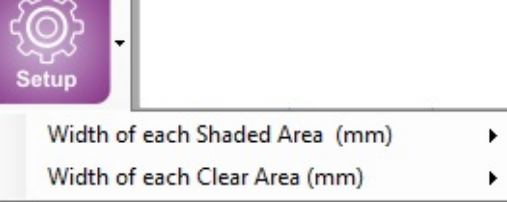

The Fence mask is available from SLS, it has a magnetic boss at one end, to attach to the solenoid. One can be made by accurate printing on clear acetate sheet.

Manually: click on Start  $\blacksquare$  then drop the Fence mask through the light gate.

The series of interruptions is recorded in the data table. Zooming in on the event graph clearly shows that the mask was accelerating. Times and calculated velocities are displayed in the table next to the event graph.

The graph of velocity vs time is drawn below the event graph, and the gradient of the graph is calculated, as  $y/x$ . The value of the gradient is g in m/s<sup>2</sup>

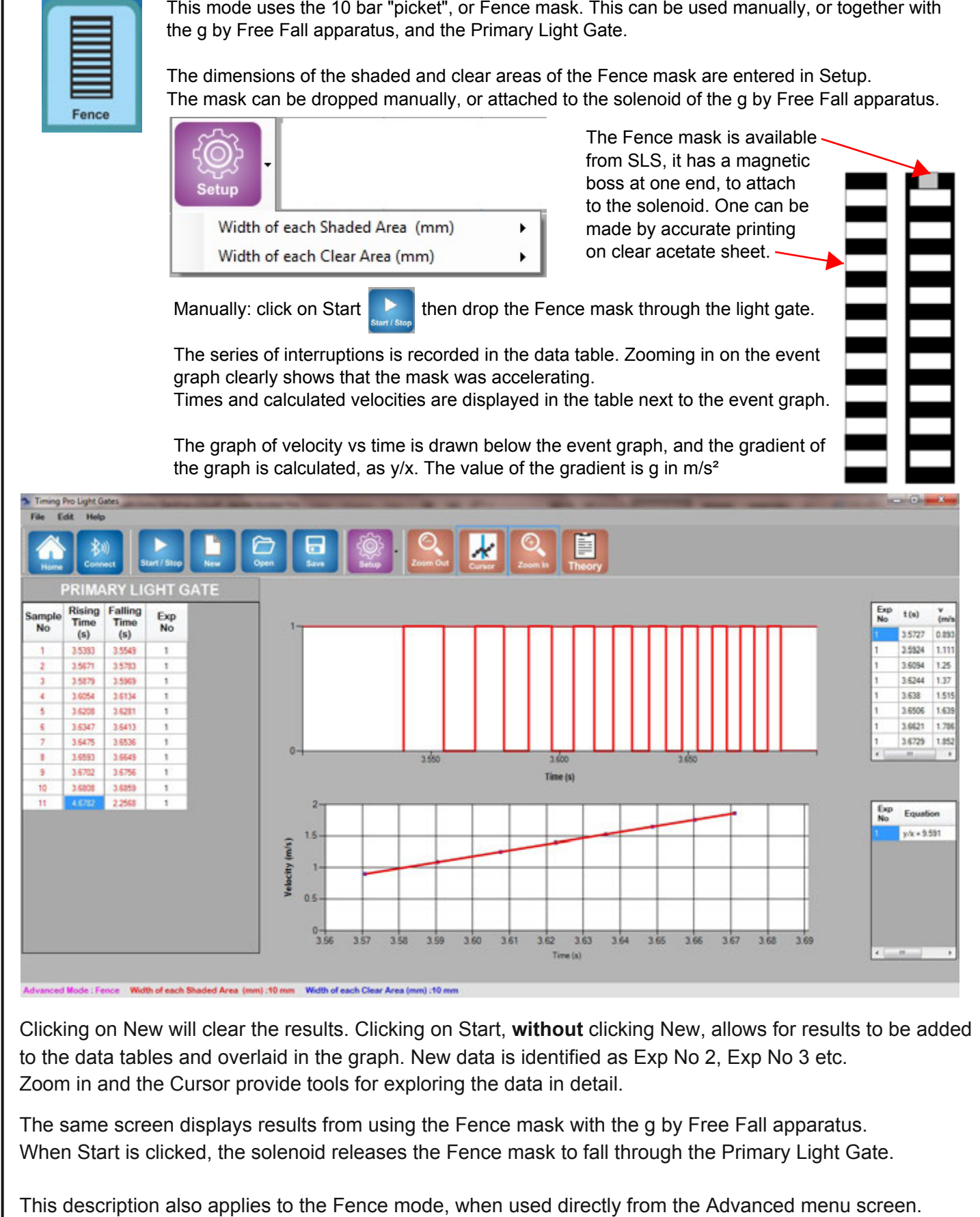

Clicking on New will clear the results. Clicking on Start, **without** clicking New, allows for results to be added to the data tables and overlaid in the graph. New data is identified as Exp No 2, Exp No 3 etc. Zoom in and the Cursor provide tools for exploring the data in detail.

The same screen displays results from using the Fence mask with the g by Free Fall apparatus. When Start is clicked, the solenoid releases the Fence mask to fall through the Primary Light Gate.

# **Advanced functions - g by free fall**

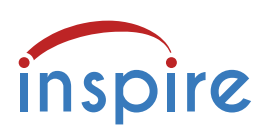

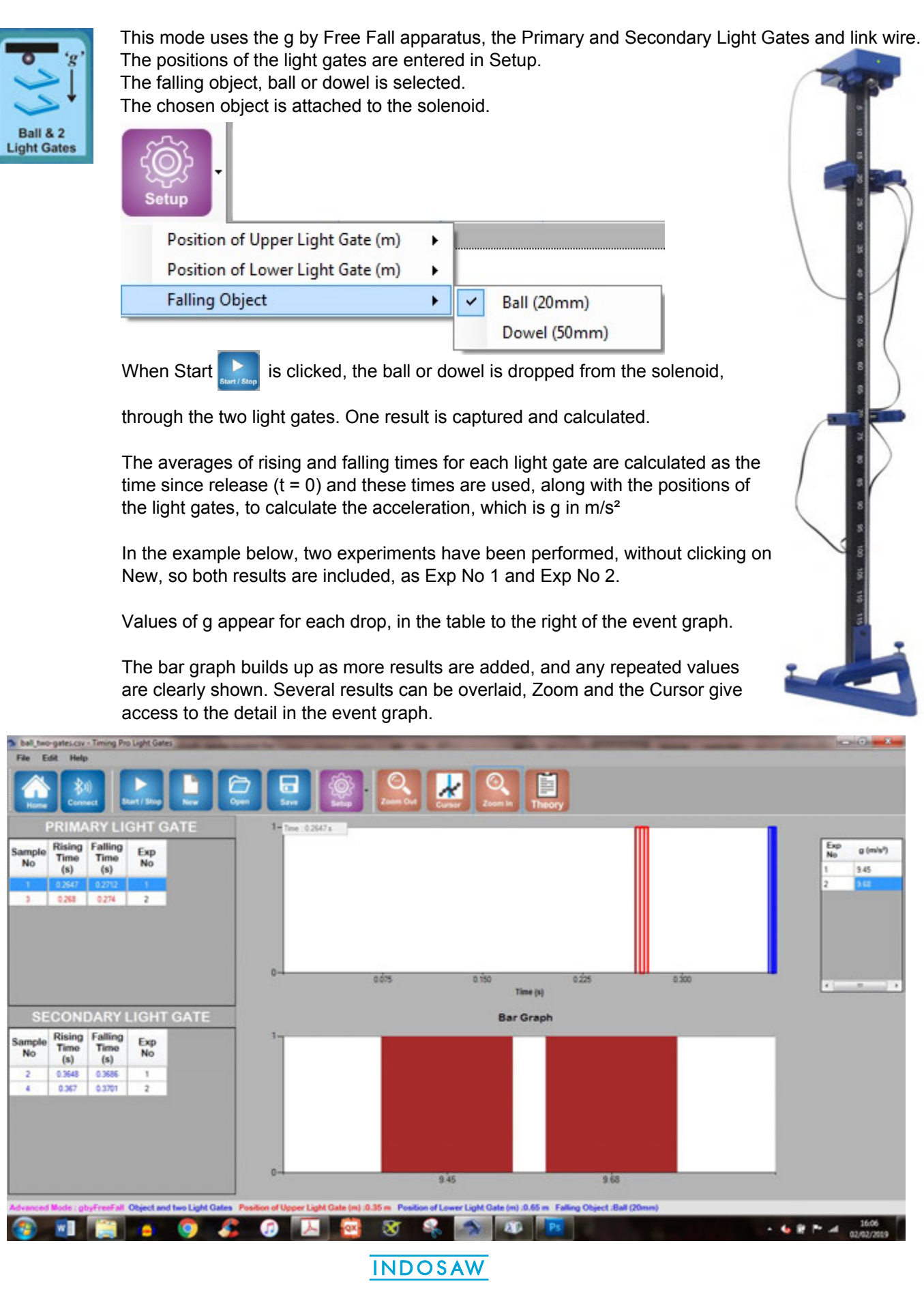

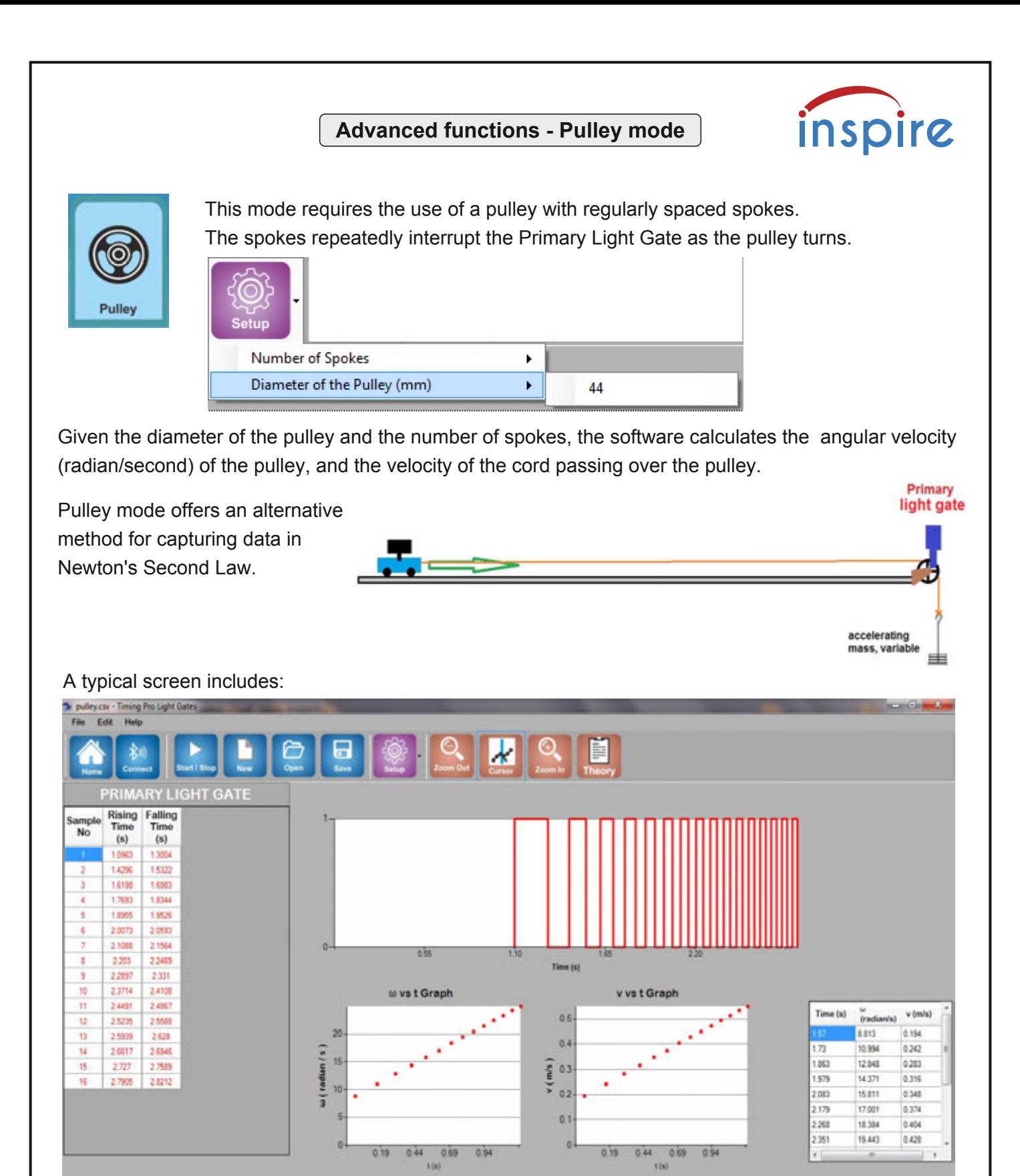

anned Mode : Polley Number of Snakes of

the data table recording every interruption of the light gate, the event graph clearly indicating whether the pulley and cord were accelerating, graphs of angular velocity and velocity against time, the summary chart of calculated values for angular and linear velocity.

Using data from the summary chart, the mass of the vehicle and the accelerating force provided by the falling mass, Newton's Second Law can be tested and verified.

## **Suggested experiments**

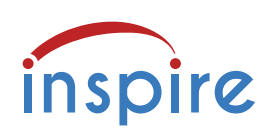

## **Daisychaining**

On page 11, we described how a number of Secondary Light Gates can be connected to the Primary Light Gate, to capture more detail of the vehicle's journey.

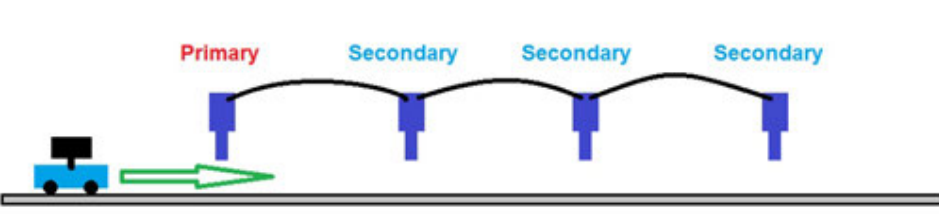

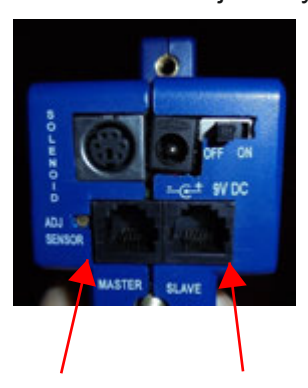

The Primary Light Gate has two sockets which will accept the link wire to Secondary light gates. These are marked MASTER and SLAVE.

The normal scenario is for a Secondary light gate to be connected to the SLAVE socket. In this case, Primary data will appear in the Primary data table, and in red on the graph, while Secondary data will appear in the Secondary data table, and in blue on the graph. If Secondary light gates are daisychained as above, from the SLAVE socket, all their data will appear in the Secondary data table.

However, if the Secondary light gate (and its daisychain) is connected to the MASTER socket, then all the captured data, from Primary and Secondary, will appear in the Primary data table and in red on the graph.

## **It is for the user to decide, how they want their data to appear in the tables and event graph.**

## **Loop the loop - car on a vertical circular track**

The car needs to be fitted with a suitable mask - black card attached using BluTac is ideal. The light gates can be daisy-chained and positioned to capture the car's speed as it enters the loop, and its speed as it passes through the top of the loop.

If more light gates are available, the speed of the car can be captured at different points within the loop and as it exits the loop.

Knowing the speed on entry and exit, the car's energy can be calculated - how much is lost as it loops the loop?

How does this compare with the car's potential energy at the top of the loop?

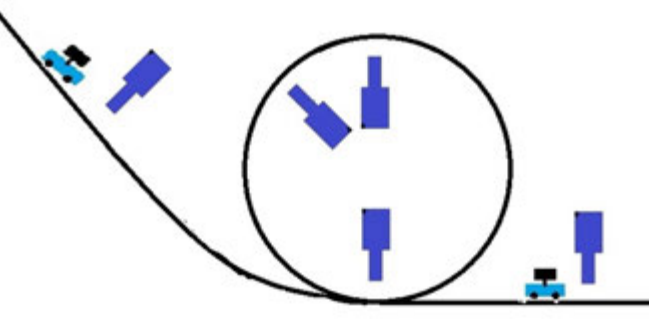

The mask that interrupts the light gate is not moving in a straight line. How much error does this introduce?

## **Pendulum**

An alternative pendulum can be created, using a metre rule with a hole near one end, supported on a metal pivot so that it can swing freely. The lower end of the rule can be aligned so that it swings through the light gate.

With minimal prompting, students must find the period of the pendulum and (assuming the value of g) check that the

 formula agrees with their result.  $T = 2 \pi \sqrt{\frac{l}{l}}$  $=2\pi\sqrt{\frac{g}{g}}$ 

They need to realise that the length of this pendulum is NOT the distance from the pivot to the lower end, but is the distance from the pivot to the centre of gravity of the rule.

Once this is taken into account, the formula and pendulum should agree.

## **Curriculum references**

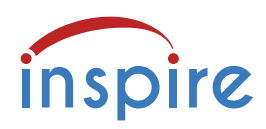

Using the Light Gates and TimingPro software supports and contributes to the following practical requirements of A-level Physics syllabuses.

### **Edexcel Core Practical 1**: Determine the acceleration of a freely falling object.

Students should:

10. be able to draw and interpret displacement-time, velocity-time and acceleration-time graphs

**Edexcel Core practical 9**: Investigate the relationship between the force exerted on an object and its change of momentum (Newton's second law).

### **Topic 2: Mechanics**

22. know the principle of conservation of linear momentum, understand how to relate this to Newton's laws of motion and understand how to apply this to problems in one dimension.

28. know, and understand how to apply, the principle of conservation of energy including use of work done, gravitational potential energy and kinetic energy.

#### **Topic 6: Further Mechanics**

97. understand how to use the equation, impulse =  $F\Delta t = \Delta p$  (Newton's second law of motion)

99. understand how to apply conservation of linear momentum to problems in two dimensions.

101. understand how to determine whether a collision is elastic or inelastic.

### **Practical techniques:**

3. Use methods to increase accuracy of measurements, such as timing over multiple

oscillations, or use of fiduciary marker, set square or plumb line.

11. Use ICT such as computer modelling, or data logger with a variety of sensors to collect data, or use of software to process data.

**AQA Required practical 3**: Determination of g by a free-fall method.

**3.4.1.3** Motion along a straight line Measurements and calculations from displacement–time, velocity–time and acceleration–time graphs

**3.4.1.5** Newton's laws of motion. Students can verify Newton's second law of motion.

**3.4.1.6** Momentum. Conservation of linear momentum. Applied quantitatively to problems in one dimension. Elastic and inelastic collisions; explosions. Impact forces are related to contact times (eg kicking a football, crumple zones, packaging). Apply conservation of momentum and rate of change of momentum to a range of examples.

**3.4.1.8** Conservation of energy. Quantitative and qualitative application of energy conservation to examples involving gravitational potential energy, kinetic energy, work done against resistive forces.

**3.6.1.2** Simple harmonic motion. Analysis of characteristics of simple harmonic motion (SHM). Graphical representations linking the variations of displacement, velocity and acceleration with time.

**MS 0.3, 1.2, 3.7 / AT d** Students should be able to identify random and systematic errors in the experiment and suggest ways to remove them.

**MS 3.9** Determine g from a graph.

**OCR Practical Activity Group 1** Investigating motion - Acceleration of free fall.

**3.1.2** Linear motion

(b) (i) acceleration g of free fall

(b) (ii) techniques and procedures used to determine the acceleration of free fall using trapdoor and electromagnet arrangement or light gates and timer.

**OCR Practical activity 10**: Simple harmonic motion Investigating the factors affecting the period of a simple harmonic oscillator.

**3.5.1** Newton's laws of motion

**3.5.2** Collisions: the principle of conservation of momentum

Techniques and procedures used to investigate the motion and collisions of objects.

**5.3.1** Simple harmonic oscillations: graphical methods to relate the changes in displacement, velocity and acceleration during simple harmonic motion.

**HSW4** Carry out experimental and investigative activities including risk management, in a range of contexts. **HSW6** Evaluate methodology, evidence and data, and resolve conflicting evidence.

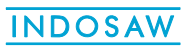